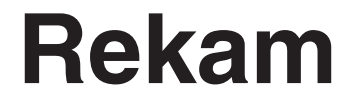

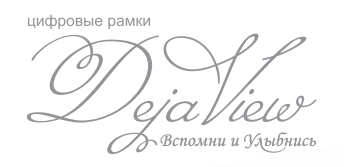

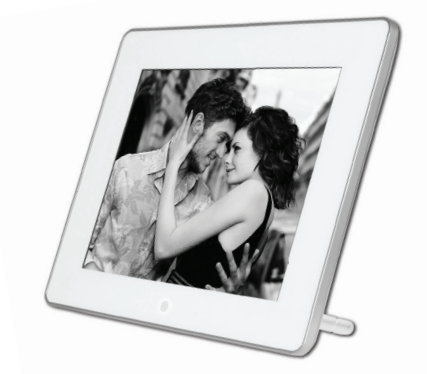

# **Deja View HD-830**цифровая рамка

# ИНСТРУКЦИЯ ПО ЭКСПЛУАТАЦИИ

*Мы благодарим Вас за покупку! Пожалуйста, внимательно прочитайте инструкцию по эксплуатации цифровой рамки с целью ее правильного и безопасного использования.*

# **СОДЕРЖАНИЕ**

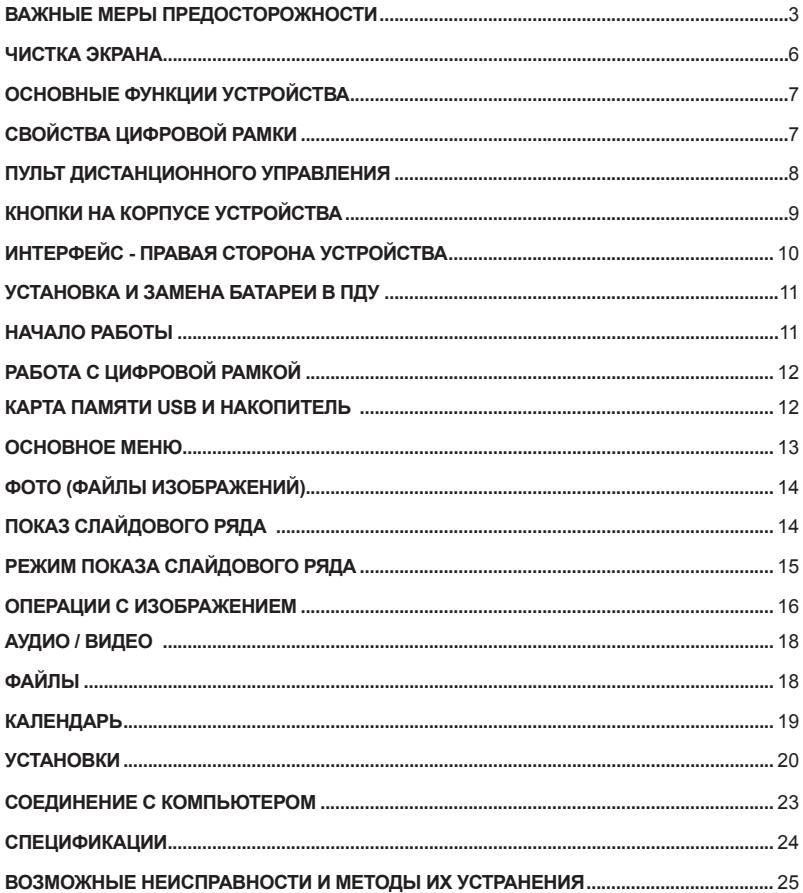

# **ВАЖНЫЕ МЕРЫ ПРЕДОСТОРОЖНОСТИ**

#### **Определения сигнальных слов**

ОПАСНО Сообщает о неизбежном приближении опасной ситуации, попадание в которую может привести к смерти или серьезной травме. Данным сигнальным словом помечаются самые экстремальные ситуации.

ВНИМАНИЕ Сообщает о возможном приближении опасной ситуации, попадание в которую может привести к смерти или серьезной травме.

ОСТОРОЖНО Сообщает о возможном приближении опасной ситуации, попадание в которую может привести к умеренной травме или повреждению цифровой фоторамки или собственности.

Данное сигнальное слово также предостерегает от опасных действий.

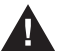

ВНИМАНИЕ: Во избежание пожара и поражения электрическим током не подвергайте цифровую фоторамку воздействию влаги.

ВНИМАНИЕ: Во избежание поражения электрическим током не снимайте корпус. Внутри нет никаких деталей, требующих вмешательства пользователя. За техническим обслуживанием обращайтесь к квалифицированному персоналу.

Перед использованием цифровой фоторамки прочтите инструкцию по эксплуатации ВНИМАНИЕ: Во избежание пожара, поражения электрическим током и травм:

Обращайте внимание на сигнальные символы в инструкции и на цифровой фоторамке. · ВОДА И ВЛАЖНОСТЬ. Не используйте цифровую фоторамку возле воды и не подвергайте ее воздействию влаги.

· ПРИНАДЛЕЖНОСТИ. Используйте только рекомендованные производителем принадлежности.

· АКСЕССУАРЫ. Не размещайте цифровую фоторамку на неустойчивом, перемещающемся предмете, подставке, штативе, держателе или плоской поверхности. Цифровая фоторамка может упасть, нанеся серьезные повреждения Вам.

· ВЕНТИЛЯЦИЯ. Размещайте цифровую фоторамку так, чтобы не препятствовать должной вентиляции. Например, не следует размещать цифровоую фоторамку на кровати, диване, ковре или подобной поверхности, которая может закрывать вентиляционные отверстия. Также не следует размещать цифровую фоторамку во встроенной мебели, которая может затруднять поступление воздуха через вентиляционные отверстия.

· ТЕПЛО. Цифровую фоторамку следует размещать вдалеке от источников тепла, таких как батарея отопления и кухонная плита.

ИСТОЧНИК ПИТАНИЯ. Подключайте цифровую фоторамку только к таким источникам питания, которые описаны в инструкции по эксплуатации или отмечены на самом фотоальбоме.

· ЗАЗЕМЛЕНИЕ ИЛИ ПОЛЯРНОСТЬ. Цифровая фоторамка может быть дополнительно оснащена полярной вилкой (вилкой, один штекер которой шире, чем другой). Такая вилка может вставлять в розетку только одним способом, что способствует безопасности. Если у Вас не получается вставить вилку в розетку полностью, попытайтесь перевернуть вилку. В том случае, если вилка продолжает не входить в розетку полностью, вызовите электрика, чтобы заменить устаревшую розетку.

· ЗАЩИТА ШНУРА ПИТАНИЯ.

 Сетевой шнур используется в качестве соединяющего устройства. Он должен быть готовым к использованию и не мешать во время использования.

 Размещайте шнуры питания таким образом, чтобы по возможности не наступать на них и не сдавливать предметами, расположенными сверху или рядом. Особенно внимательно необходимо следить за шнуром на отрезке, где он входит в портативный цифровой фотоальбом.

· ЗАЗЕМЛЕНИЕ ВНЕШНЕЙ АНТЕННЫ. Если внешняя антенна или кабельная система подключены к цифровой фоторамке, убедитесь, что они заземлены для обеспечения некоторой защиты от скачков напряжения и статических разрядов. Для руководства к заземлению подводящего кабеля к разряднику антенны , параметрам заземляющего провода, размещению разрядника антенны, соединению с заземляющими электродами и требований к заземляющим электродам. См. изображение.

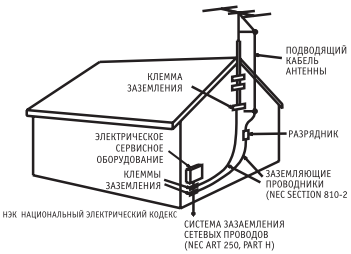

· МОЛНИЯ. Для дополнительной защиты цифровой фоторамки на случай грозы или в случае, ког-

да фоторамка на длительное время остается без присмотра или долго не спользуется, выдерните вилку из розетки и отсоедините антенну или кабельную систему. Это предотвратит повреждение цифровой фоторамки, которое может быть вызвано молнией или всплесками в электросети.

· ЛИНИИ ЭЛЕКТРОПЕРЕДАЧ. Внешняя антенная система не должна располагаться вблизи от линии высокого напряжения или других электрических сетей, а также в местах, откуда она может упасть на них. При установке внешней антенной системы особое внимание должно быть уделено избеганию касания электрических сетей, так как это может привести к летальному исходу.

· НЕИСПОЛЬЗОВАНИЕ. Выдерните вилку из розетки в случае, если цифровая фоторамка не используется.

· ИЗБЕГАНИЕ ВСПЛЕСКОВ В ЭЛЕКТРОСЕТИ. Для дополнительной защиты цифровой фоторамки во время грозы выдерните вилку из розетки во избежание повреждений, обусловленных всплесками в электросети.

ПЕРЕГРУЗКА. Не перегружайте розетки и шнуры, поскольку это может привести к пожару или поражению электрическим током.

· ПОПАДАНИЕ ВНУТРЬ ПРЕДМЕТОВ И ЖИДКОСТИ. Не допускайте попадания посторонних предметов и жидкостей внутрь фоторамки.

· НЕИСПРАВНОСТИ, ТРЕБУЮЩИЕ ПРОФЕССИОНАЛЬНОГО ТЕХНИЧЕСКОГО ОБСЛУЖИ-ВАНИЯ.

Обратитесь квалифицированным специалистам в следующих случаях:

a) Если шнур питания или вилка повреждены.

б) Если внутрь цифровой фотрамки попала жидкость.

в) Если цифровая фоторамка не работает должным образом или демонстрирует резкие изменения в работе.

г) Если цифровую фоторамку уронили или каким-либо образом повредили.

· ЗАМЕНА КОМПОНЕНТОВ. В случае необходимости замены компонента убедитесь в том, что для замены используются детали, указанные производителем или имеющие характе-

ристики, идентичные оригинальным. Несоответствующие замены могут привести к пожару, поражению электрическим током или другим неприятностям.

· ГАРАНТИЙНЫЙ ТАЛОН. По завершении любого технического обслуживания или ремонта цифровой фоторамки запрашивайте у технического специалиста сервисной службы проведение проверки безопасности, а также гарантийный талон, подтверждающий, что плеер находится в исправном состоянии.

· РАЗМЕЩЕНИЕ НА СТЕНЕ И ПОТОЛКЕ. Цифровая фоторамка должна размещаться на стене или потолке только так, как рекомендуется производителем.

· ТЕХНИЧЕСКОЕ ОБСЛУЖИВАНИЕ. Не пытайтесь самостоятельно ремонтировать цифровую фотоаркмку, за исключением описанных в инструкции по эксплуатации случаев. Техническое обслуживание должно осуществляться квалифицированными специалистами.

· ОСТОРОЖНО: для уменьшения риска индивидуальных травм и повреждений цифровой фоторамки / собственности:

· ЧИСТКА. Аккуратно протирайте внешнюю поверхность цифровой фоторамки мягкой влажной тканью. Экран протирайте только специальным чистящим раствором, который используется для экранов ноутбуков и мониторов. Такой раствор можно приобрести в большинстве розничных магазинов, торгующих электронной техникой.

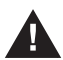

Этот символ предупреждает пользователя о наличии неизолированного опасного напряжения внутри корпуса цифровой фоторамки, достаточного для поражения электрическим током.

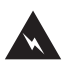

Этот символ предупреждает пользователя о наличии информации в инструкции по эксплуатации о важных операциях и техническом обслуживании цифровой фоторамки.

> **ОСТОРОЖНО ВО ИЗБЕЖАНИЕ ПОРАЖЕНИЯ ЭЛЕКТРИЧЕСКИМ ТОКОМ НЕ ПОДВЕРГАЙТЕ ЦИФРОВУЮ ФОТОРАМКУ ВОЗДЕЙСТВИЮ ВЛАГИ**

**ОСТОРОЖНО ВО ИЗБЕЖАНИЕ ПОРАЖЕНИЯ ЭЛЕКТРИЧЕСКИМ ТОКОМ НЕ СНИМАЙТЕ ПЕРЕДНЮЮ И ЗАДНЮЮ КРЫШКИ КОРПУСА. ВНУТРИ НЕ ИМЕТСЯ НИКАКИХ ДЕТАЛЕЙ, ТРЕБУЮЩИХ ВМЕШАТЕЛЬСТВА ПОЛЬЗОВАТЕЛЯ. ЗА ТЕХНИЧЕСКИМ ОБСЛУЖИВАНИЕМ ОБРАЩАЙТЕСЬ К КВАЛИФИЦИРОВАННОМУ ПЕРСОНАЛУ.**

#### **КОНДЕНСАЦИЯ ВЛАГИ**

Если в стакан налить холодной воды, на внешней стороне стакана появляются капли воды. Это явление называется конденсацией. Влага может конденсироваться на внутренних деталях цифровой фоторамки. Конденсация влаги происходит в следующих случаях:

· Если цифровая фоторамка была занесена с улицы в теплое помещение или находится в холодном помещении, которое быстро нагревается.

· Если цифровая фоторамка была быстро перемещена из помещения или автомобиля с работающим кондиционером в жаркое или влажное место.

В случае, если внутри цифровой фоторамки сконденсировалась влага, она может не работать должным образом. Подождите 12 часа (пока внутренние детали не приобретут окружающую температуру) перед использованием цифровой фоторамки.

#### **СОХРАНИТЕ ИНСТРУКЦИЮ ПО ЭКСПЛУАТАЦИИ, ЧТОБЫ ИМЕТЬ ВОЗМОЖНОСТЬ ОБРАТИТЬСЯ К НЕЙ В ДАЛЬНЕЙШЕМ.**

### **ЧИСТКА ЭКРАНА**

- **·** Основной элемент цифровой рамки экран.
- **·** Не касайтесь без необходимости поверхности экрана.
- **·** Избегайте ударов или иного воздействия на поверхность экрана.
- **·** Протирайте экран мягкой, неворсистой тканью.
- **·** При выборе средств очистки, используйте средства, предназначенные для ухода за экранами электронных устройств.

# **ОСНОВНЫЕ ФУНКЦИИ УСТРОЙСТВА**

Цифровая рамка (другие названия устройства - фоторамка, фотоальбом) предназначены для просмотра файлов изображений, видеофайлов, прослушивания аудиофайлов. Данная модель дополнительно имеет функцию чтения электронных книг. Носителями информации могут быть карты памяти или USB накопитель.

Встроенная память имеется, но небольшого объема и предназначена, в основном, для тестирования.

Цифровая рамка может быть использована со следующими форматами карт памяти: SD™ (до 16 ГБ), MultiMediaCard™ и Memory Stick®.

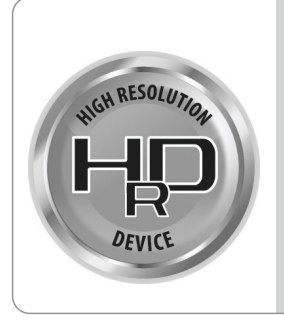

### **HIGH RESOLUTION DEVICE (Устройство Высокого Разрешения)**

HRD – технология обеспечивающая яркость дисплеев, которые могут быть использованы в любое время в любом месте. Повышение разрешения и цветового диапазона ЖК-дисплеев является важным фактором при производстве дисплеев. Функция широкой цветовой гаммы обеспечивает превосходное разрешение и расширенный цветовой диапазон. Пользователи смогут просматривать изображения с цветами, близкими к исходному изображению.

# **ХАРАКТЕРИСТИКИ ЦИФРОВОЙ РАМКИ**

- 
- ЖК экран 8 дюймов (20.32см)<br>• Просмотр файлов возможен по одному и в режиме слайдового ряда с использованием<br>• различных эффектов при смене изображений.<br>• Показ слайдов также возможность установки интервала показа слайд
- 
- 
- 
- 
- 
- 
- 
- 
- 
- 
- 

#### **Содержимое упаковки:**

- Цифровая рамка
- Инструкция по эксплуатации
- AC Адаптер
- ПДУ пульт управления

# **1.1 ПДУ - ПУЛЬТ ДИСТАНЦИОННОГО УПРАВЛЕНИЯ**

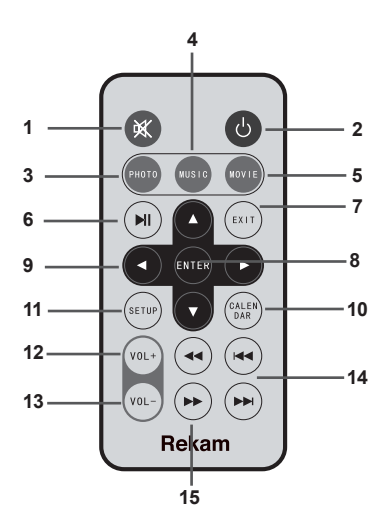

- 1) Отключение звука
- 2) POWER OFF ─ Вкл/Выкл
- 3) Режим показа изображений
- 4) Режим прослушивания аудиофайлов
- 5) Режим показа видеофайлов
- 6) Воспроизведение/Пауза
- 7) Выход
- 8) Enter Подтверждение / Прослушивание / Пауза в режиме Просмотр
- 9) Кнопки Навигации Вверх/Влево/Вправо/Вниз
- 10) CALENDAR режим Календарь/Время
- 11) SETUP ─ Режима Установки
- 12) VOL (+) Повышение уровня звука
- 13) VOL (─) Понижение уровня звука
- 14) Следующий/предыдущий файл аудио/видео
- 15) Ускорение влево/вправо

### **1.2 КНОПКИ НА КОРПУСЕ УСТРОЙСТВА.**

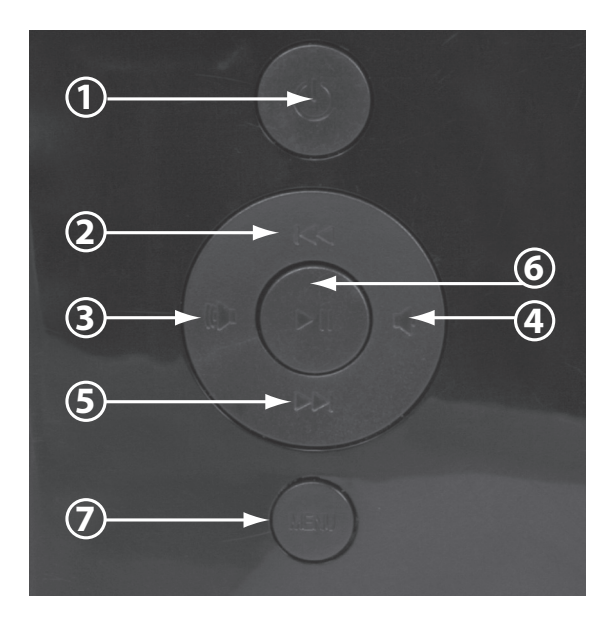

- 1. Включение / Выключение
- 2. Кнопка Навигации Вверх / Обратная перемотка видео
- 3. Кнопка Навигации Влево / Понижение уровня звука
- 4. Кнопка Навигации Вправо / Повышение уровня звука
- 5. Кнопка Навигации Вниз / Перемотка видео вперед
- 6. OK ─ Подтверждение / Прослушивание / Пауза в режиме Просмотр
- 7. Меню / Возврат

# **1.3 ИНТЕРФЕЙС – ПРАВАЯ СТОРОНА УСТРОЙСТВА**

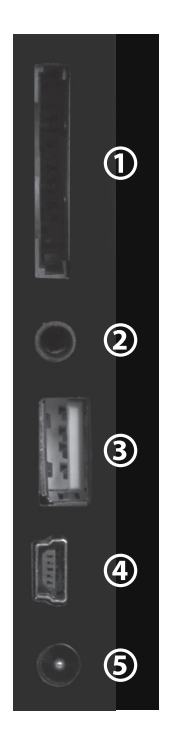

- 1. Гнездо для карт памяти SD/MS/MMC
- 2. Гнездо для наушников
- 3. Гнездо USB накопителя
- 4. Гнездо USB кабеля
- 5. Гнездо АС адаптера

### **2. УСТАНОВКА И ЗАМЕНА БАТАРЕИ В ПДУ.**

В ПДУ при покупке цифровой рамки уже имеется батарея. С целью сохранения заряда батареи в заводской упаковке в ПДУ вставлена пластиковая вставка, которая изолирует батарею от контактов ПДУ. Для начала работы достаточно извлечь эту пластиковую вставку.

Впоследствии, при необходимости заменить батарею, извлеките отсек с батареей, который находится на задней стороне пульта. Аккуратно положите батарею в отсек с соблюдением указанной полярности и вставьте отсек обратно в корпус пульта.

Используйте батарею CR2025 (1 шт.)

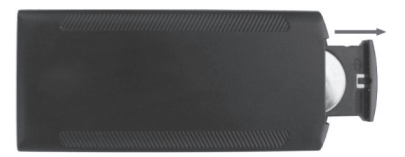

# **3. НАЧАЛО РАБОТЫ**

3.1 Извлеките цифровую рамку из упаковки. Снимите защитную пленку с дисплея, подключите АС адаптер к рамке, извлеките из гнезда подставку рамки. Расположите рамку надежно на устойчивой поверхности. Затем, подключите АС адаптер к источнику питания.

**Примечание:** *Рамка может быть расположена как вертикально, так и горизонтально.*

3.2. Подготовьте к работе пульт (См. выше).

3.4. Включите устройство при помощи ПДУ или кнопок на рамки.

# **4. РАБОТА С ЦИФРОВОЙ РАМКОЙ**

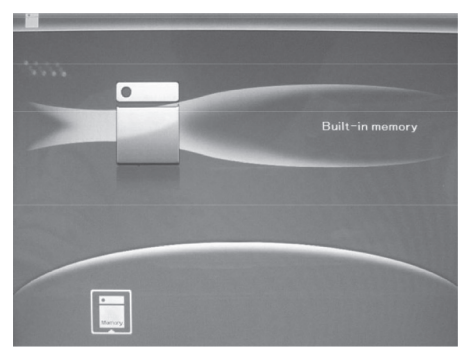

Если в рамке установлен носитель с файлами изображений, рамка начинает автоматически показывать слайд-шоу. Нажатие кнопки МЕНЮ (Menu) останавливает показ слайдов и активирует экран пиктограмм.

Повторное нажатие кнопки МЕНЮ (Menu) показывает экран внешнего носителя. Если внешнего носителя нет, то сразу показывается экран встроенной памяти.

Управление устройством интуитивно простое. Знакомство с работой кнопок управления на рамке или на ПДУ занимает несколько минут.

Не бойтесь нажимать на кнопки!

#### **4.1 Карта памяти и USB накопитель.**

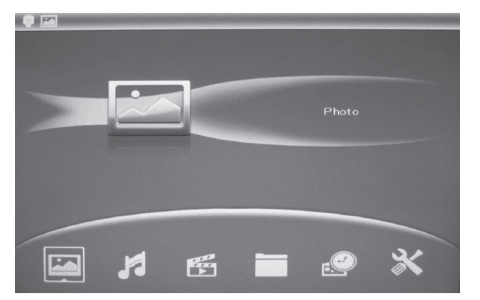

В качестве внешнего носителя файлов может быть использованы карты памяти SD/ MS/MMC или USB накопитель. После установки карты памяти или USB накопителя показ слайдового ряда начинается автоматически. Нажатие кнопки МЕНЮ (Menu) открывает основное окно меню.

#### **4.2 Основное меню.**

Для показа основного меню нажмите кнопку МЕНЮ (Menu).

Элементы основного окна меню: ФОТО (файлы изображений), МУЗЫКА (Music), ВИДЕО (видеофайлы), ФАЙЛ (File), ТЕКСТ (Text), КАЛЕНДАРЬ (Calendar), НАСТРОЙКИ (Setup) рамки.

Выбрав желаемое, нажмите ОК для подтверждения.

#### **Примечание:**

*Файлы изображений, аудио, видео и текстовые файлы поддерживаются устройством только в тех форматах, которые указаны в спецификациях.*

Если на носителе имеются и изображения и аудиофайлы, показ слайдового ряда начнется одновременно с фоновой музыкой. Уровень громкости звука можно изменить кнопками навигации Вправо/Влево.

Если Вы хотите отключить фоновую музыку, это можно сделать двумя способами. Не выходя из режима показа слайдов, можно полностью убавить громкость.

Если выйти из режима показа слайдов (нажатием кнопки МЕНЮ) и снова запустить показ слайдов, то фоновая музыка в этом случае проигрываться не будет. Может проигрываться только один файл в качестве фоновой музыки.

# **5. ФОТО (ФАЙЛЫ ИЗОБРАЖЕНИЙ)**

Цифровая рамка поддерживает формат файлов изображений JPEG. Изображения можно просматривать по одному или в режиме слайдового ряда. Изображения можно сохранять на встроенную память, вращать, увеличивать.

### **5.1 Показ слайдового ряда.**

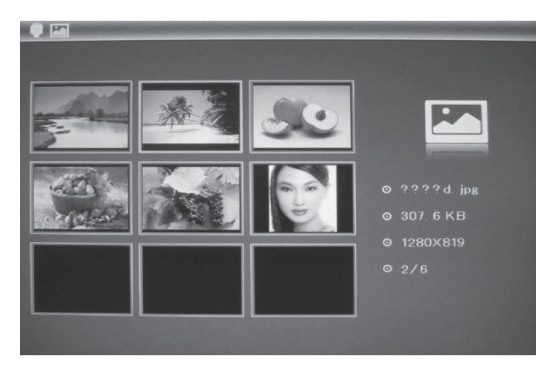

Показ слайдового ряда можно начать, просто включив рамку, если карта памяти или USB накопитель с файлами уже вставлен в гнездо.

Если рамка уже включена, необходимо нажатием кнопки МЕНЮ (Menu) открыть основное окно меню, выбрать ФОТО (Photo) и нажать OK для открытия окна пиктограмм.

Кнопками Навигации выберите файл и нажмите ОК для начала показа слайдового ряда.

В правой части окна показаны параметры файла изображения: название, размер, разрешение файла и общее количество файлов изображений, имеющихся в используемой памяти.

### **5.2 Режим показа слайдового ряда.**

Цифровая рамка имеет четыре опции показа слайдового ряда:

- Три Окна
- Четыре Окна
- Полный экран

Для выбора опции необходимо (используя кнопки навигации):

- выберите НАСТРОЙКИ (Setup) и нажмите ОК
- выберите РЕЖИМ СЛАЙД-ШОУ (Slide Mode) и нажмите ОК
- выберите желаемое и нажмите ОК
- для выхода из меню нажмите МЕНЮ (Menu)

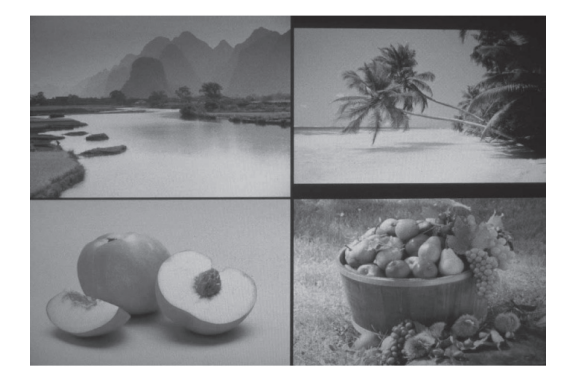

### **5.3 Операции с изображениями.**

### **5.3.1 Функция Удалить**

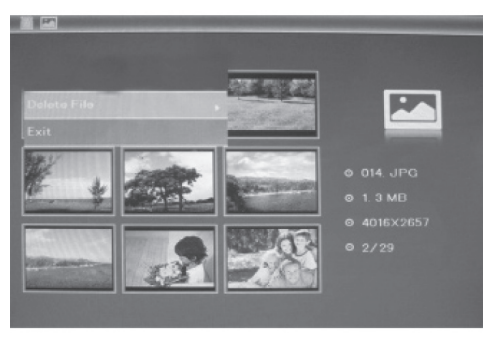

Удалить файлы изображений можно двумя путями.

Для удаление файла в режиме пиктограмм выберите файл и нажмите (удерживайте в течение 1-2 сек) кнопку МЕНЮ (Menu). Появится меню удаления. Выберите УДА-ЛИТЬ (Delete) и нажмите кнопку ОК.

Для удаления изображения в режиме ФАЙЛ (File) необходимо из основного меню выбрать ФАЙЛ (File) и нажать ОК. Затем, нажать и удерживать кнопку МЕНЮ (Menu). Появится меню удаления. Выберите УДАЛИТЬ (Delete) и нажмите кнопку ОК.

#### **5.3.2 Функция Копировать**

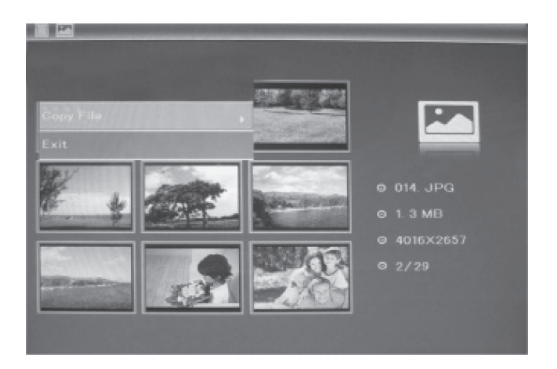

Функция копирования файлов позволяет копировать файлы на встроенную память.

### **ВАЖНО!**

*Встроенная память, в основном, используется только для тестирования. С этим связано то, что размер встроенной памяти небольшой.* 

*При копировании на встроенную память файл изображения сжимается, и размер файла уменьшается. Полученный файл не может быть впоследствии использован для печати изображений хорошего качества.* 

*Поэтому, настоятельно рекомендуется сохранять файлы, которые планируется печатать на ином носителе.* 

Для копирования файла в режиме пиктограмм выберите файл и нажмите (удерживайте в течение 1-2 сек) кнопку МЕНЮ (Menu). В меню выберите СОХРАНИТЬ (Save Picture) и нажмите кнопку ОК.

#### **5.3.2 Вращение и зумирование (увеличение) изображений.**

Для вращения или зумирования файла изображения необходимо в режиме просмотра (в режиме показа слайдового ряда необходимо сделать паузу, нажав кнопку ОК) нажать и удерживать в течение 1-2 сек. кнопку МЕНЮ (Menu).

В открывшемся меню выберите ПОВЕРНУТЬ (Rotate) или ПРИБЛИЖЕНИЕ (Zoom) и нажмите кнопку ОК.

Каждое нажатие кнопки ОК вращает изображение на 90 градусов по часовой стрелке. Каждое нажатие кнопки ОК увеличивает изображение в 2 раза (до 10Х).

# **6. АУДИО/ВИДЕО**

Цифровая рамка поддерживает формат файлов аудио – MP3, файлов видео – MPEG1, MPEG2, MPEG4.

Для просмотра видеофайла / прослушивания аудиофайла выберите МУЗЫКА / ВИДЕО и нажмите кнопку ОК.

Для удаления аудио/видеофайла выберите файл. Затем, нажмите и удерживайте в течение 1-2 сек. кнопку МЕНЮ (Menu).

Кроме этого, пользователь имеет возможность установить аудиофайл в качестве звука для будильника при помощи опции Аудио как Будильник (Music as Alarm). В правой части окна показываются параметры файлов: продолжительность аудио / разрешение видеофайла, размер и общее количество файлов, имеющихся в используемой памяти.

## **7. ФАЙЛЫ**

Данная опция меню показывает все файлы, которые имеются в системе.

Для просмотра списка файлов выберите ФАЙЛ (File) и нажмите кнопку ОК

В левой части расположен список всех файлов, имеющихся на компьютере. В правой части окна показываются параметры файлов.

Для того, чтобы просмотреть файл изображения или видео, прослушать аудио файл, прочитать текстовый файл, необходимо выйти из меню ФАЙЛ (нажав кнопку МЕНЮ), выбрать соответствующий элемент основного меню и нажать ОК. Затем, выбрав желаемый файл, нажать ОК для просмотра/прослушивания/чтения.

### **8. ТЕКСТ**

В этом режиме возможно читать документы. Цифровая рамка поддерживает текст в формате UNICODE, файлы с расширением .txt.

Для этого в основном меню выберите ФАЙЛ (File) и нажмите кнопку ОК. Затем, кнопками Навигации выберите желаемый файл и нажмите кнопку ОК. Листать страницы можно кнопками Навигации. Для выхода нажмите кнопку МЕНЮ.

### **9. КАЛЕНДАРЬ**

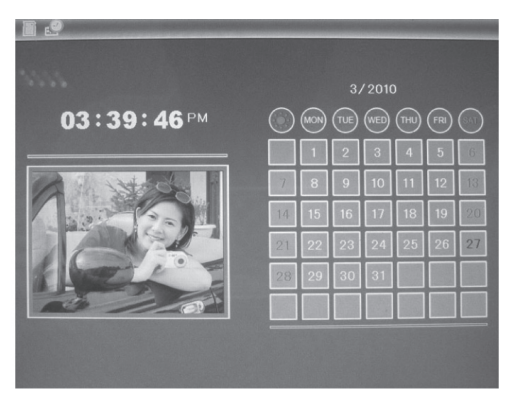

Для выбора показа календаря необходимо из основного меню выбрать КАЛЕН-ДАРЬ (Calendar) и нажать ОК.

При этом в окне рядом с календарем будет показываться слайдовый ряд. Если Вы не желаете, чтобы показ слайдового ряда продолжался, извлеките внешний носитель с файлами.

В этом случае будет показана картинка по умолчанию, которая имеется на встроенной памяти

Если Вы хотели бы установить определенное изображение без показа слайдового ряда, необходимо только этот файл этого изображения скопировать на встроенную память.

## **10. УСТАНОВКИ**

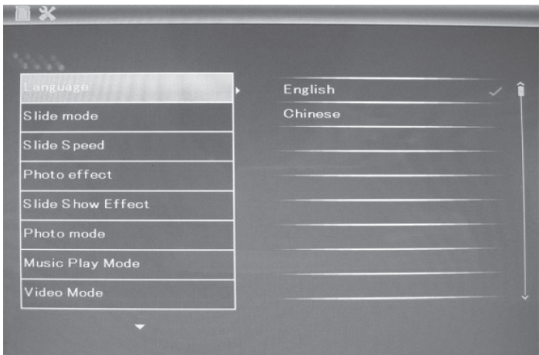

Для выбора меню УСТАНОВКИ необходимо из основного меню выбрать НАСТРОЙКИ (Setup) и нажать ОК.

### **Элементы меню УСТАНОВКИ.**

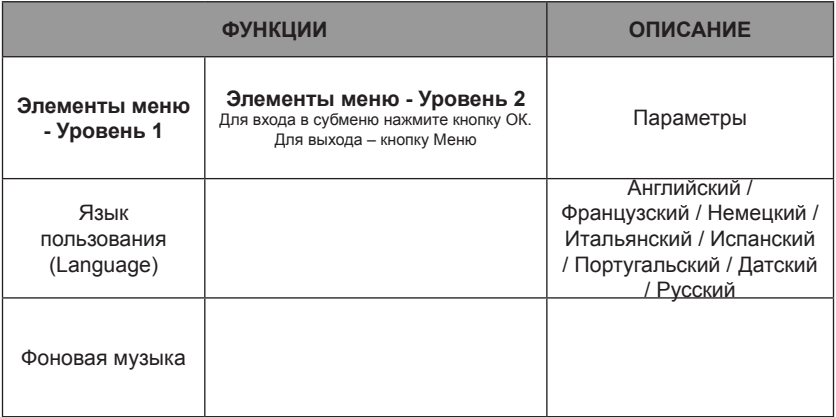

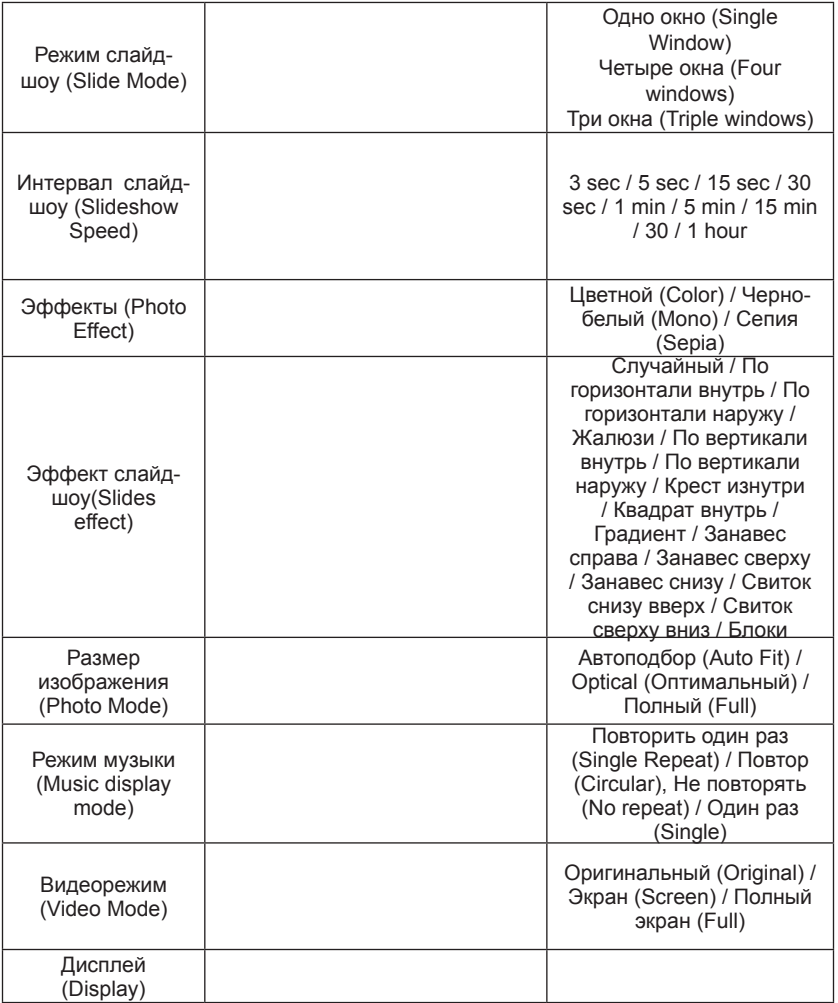

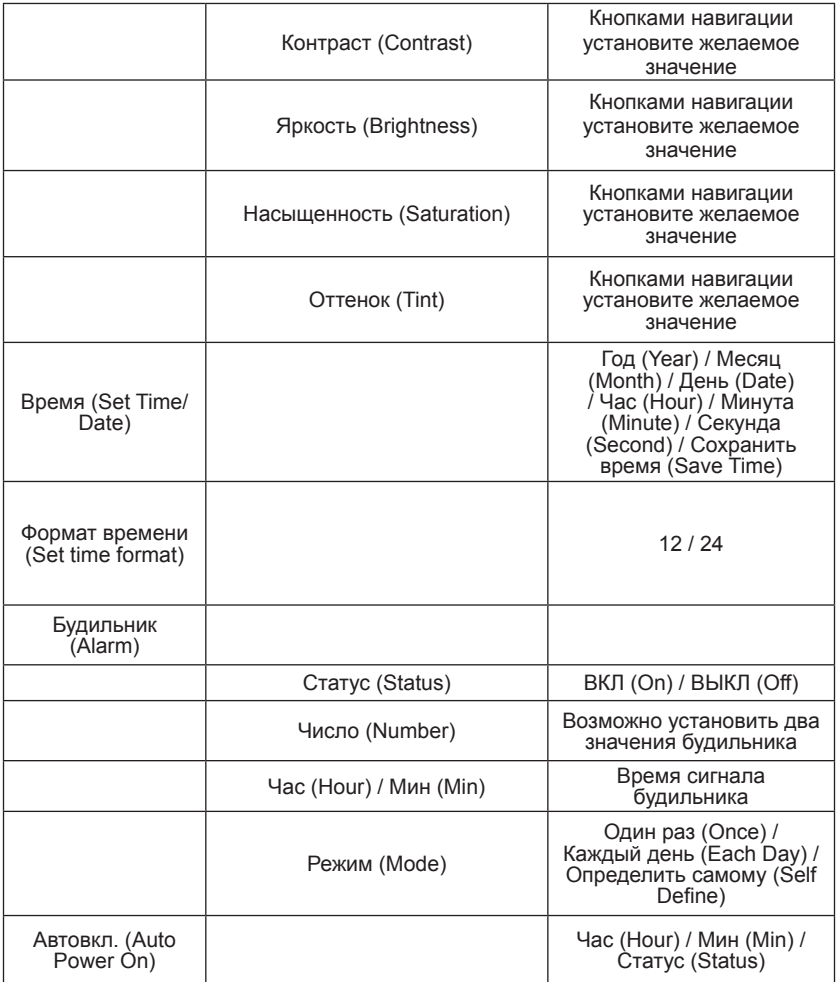

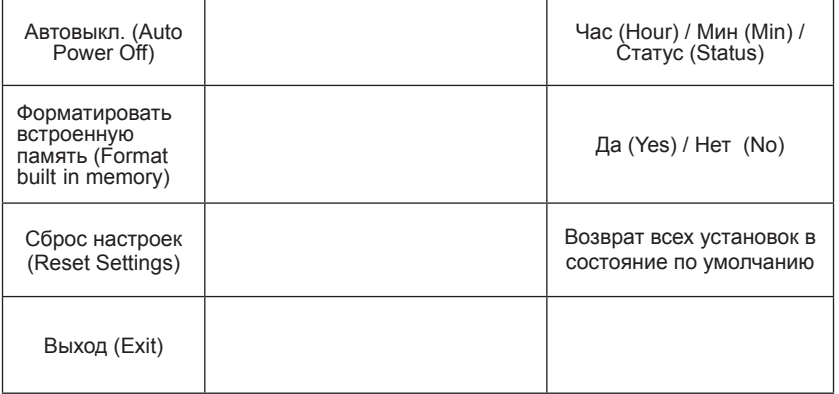

Для выхода из режима УСТАНОВКИ выберите ВЫХОД (Exit) и нажмите кнопку ОК.

# **11. СОЕДИНЕНИЕ С КОМПЬЮТЕРОМ**

Цифровую рамку можно присоединить к ПК при помощи кабеля USB. Это может быть удобно для копирования или удаления файлов, как с внешних носителей, так и со встроенной памяти.

Соедините выключенную цифровую рамку и ПК при помощи кабеля USB и включите цифровую рамку.

На дисплее рамки появится надпись «USB устройство подсоединено» (USB device connected).

В проводнике на компьютере цифровая рамка будет определяться как внешнее устройство хранения.

Примечание: Данное устройство тестировалось для работы с операционными системами 2000/Win XP/7.

**ВАЖНО!** В момент подключения кнопки рамки не могут быть использованы.

После завершения операций с файлами отключите кабель USB. Слайдовое шоу на рамке начнется автоматически.

**Примечание:** Кабель USB не прилагается в комплекте.

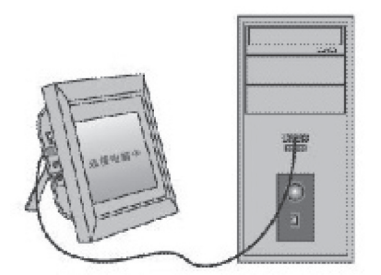

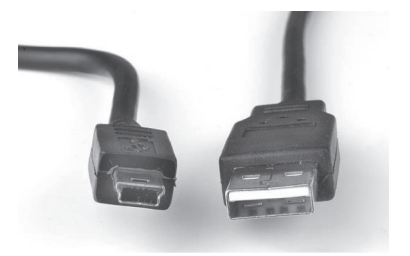

**ВАЖНО:** Не отключайте кабель USB в момент копирования/переноса/удаления файлов.

# **12. СПЕЦИФИКАЦИИ**

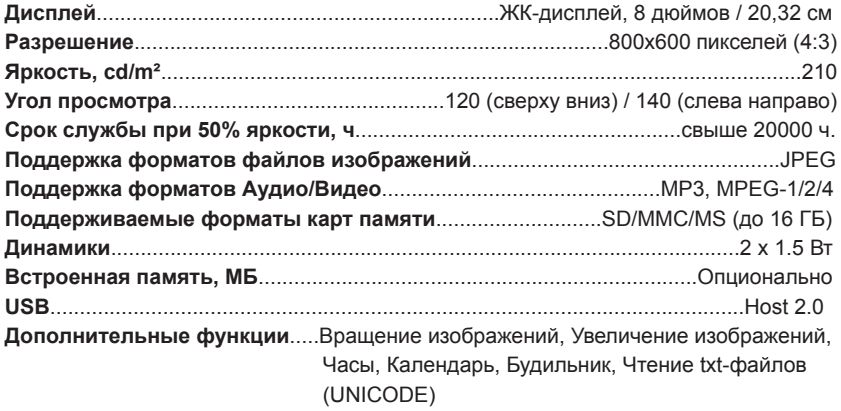

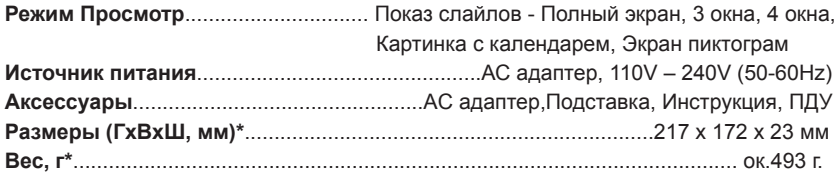

## **13. ВОЗМОЖНЫЕ НЕИСПРАВНОСТИ И МЕТОДЫ ИХ УСТРАНЕНИЯ**

В случае возникновения вопросов, пожалуйста, проверьте, в первую очередь, информацию, приведенную в этой главе. Если ответ или решение не найдено, обратитесь в сервисную службу.

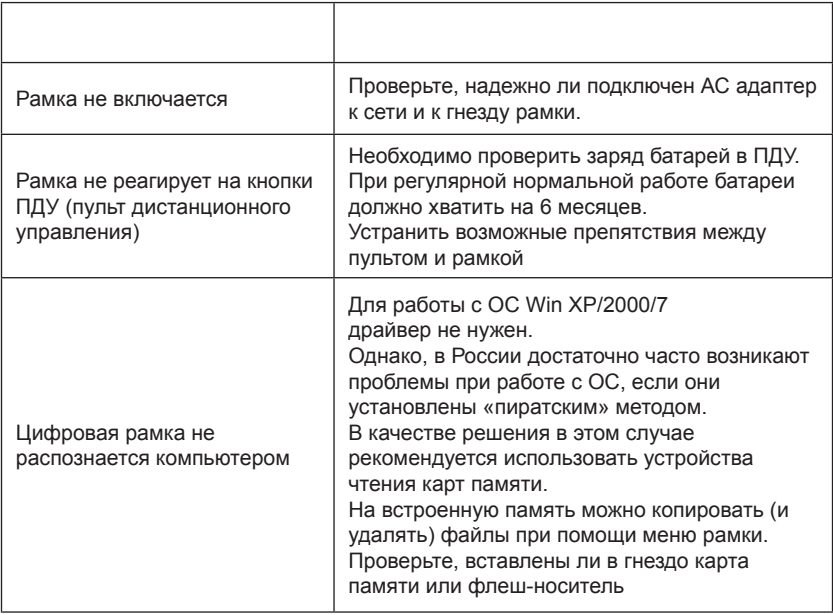

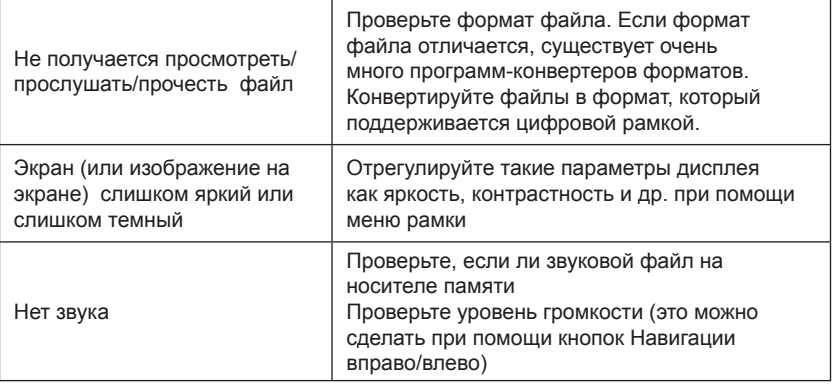

### **ДРУГИЕ ВОПРОСЫ.**

**Вопрос:** Что будет, если на цифровой рамке просматривать одно и то же изображение?

**Ответ:** Ничего особенного не случится. Однако рекомендуется менять изображение один раз в месяц.

**Вопрос:** Имеет ли цифровая рамка встроенную память?

**Ответ:** Да, но встроенная память ограничена и служит, в основном, для тестирования устройства. Для работы рамки необходимо использовать карту памяти или USB носитель.

**Вопрос:** Какой максимальный размер изображения может быть показан ? **Ответ:** Цифровая рамка без искажений способна показать файл с разрешением до 10 МП.

**Вопрос:** Какое разрешение экрана? **Ответ:** 800x600.

**Вопрос:** Почему некоторые изображения отображаются на экране быстрее, чем другие?

**Ответ:** Изображения с более высоким разрешением отображаются немного медленнее.

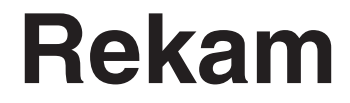

digital frames

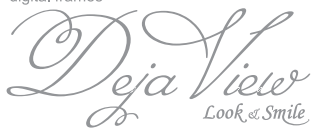

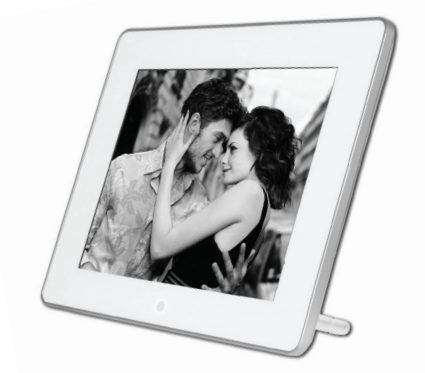

# **Digital frame Deja View HD-830**

# **USER MANUAL**

# **CONTENTS**

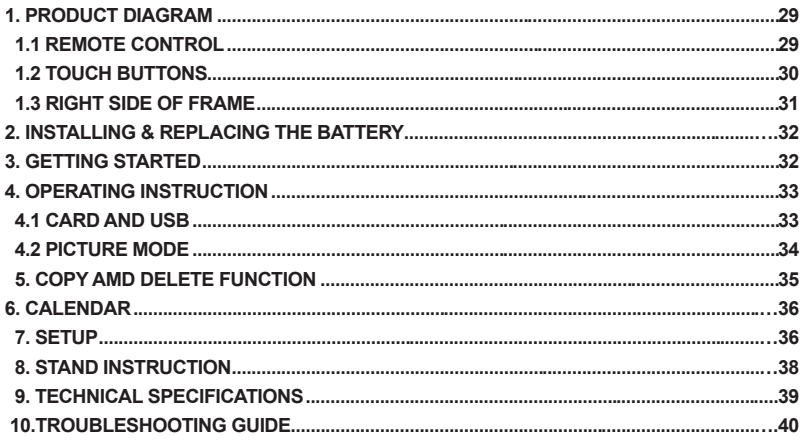

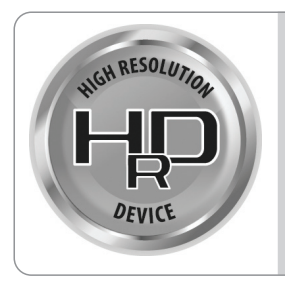

### **HIGH RESOLUTION DEVICE**

HRD-technology provides a brightness of displays that can be used at any time, anywhere. Increasing the resolution and color range of LCD displays is an important factor in the production of displays. Function of a wide color gamut provides superior resolution and extended color range.

Users can view images with colors that are close to the original image.

### **1.1 Remote Control**

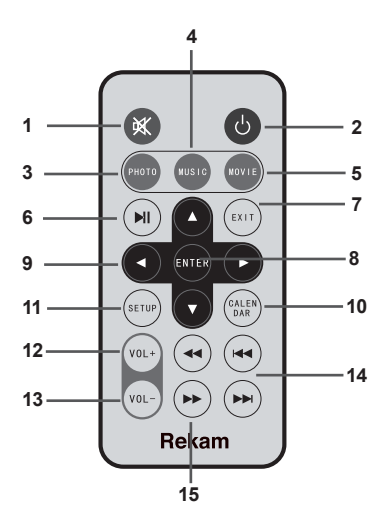

- 1) Switch On/Off
- 2) Press to silence the voice temporarily.
- 3) Photo
- 4) Music
- 5) Video
- 6) Play/Pause
- 7) Exit

8) Enter - Press to confirm. Play/pause: In the playing mode, press this button, it will pause; repress this button, it will play again.

- 9) Functional selection buttons LEFT/RIGHT/UP/DOWN
- 10) CALENDAR
- 11) SETUP
- 12) VOL  $(+)$  Turn up the volume.
- 13)  $VOL (-) Down the volume.$
- 14) Next/previous file
- 15) Forward

### **1.2 Touch Buttons**

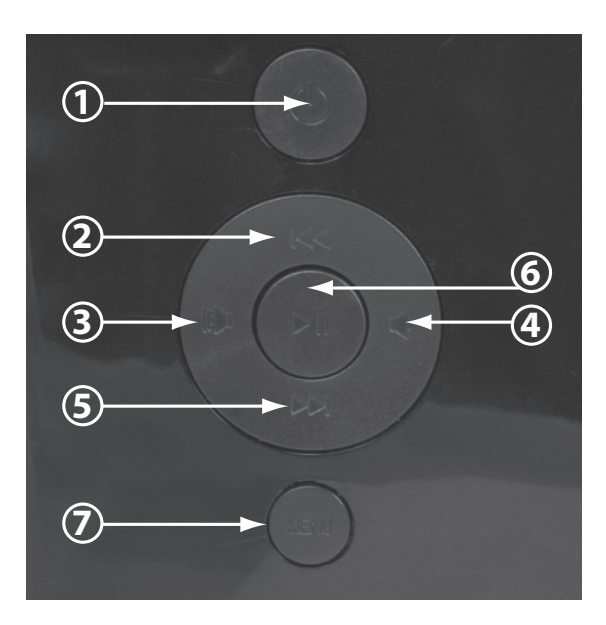

- 1. Power
- 2. Up
- 3. Sound loud
- 4. Sound small
- 5. Down
- 6. Play/Pause/OK
- 7. Menu

# **1.3 Right Side of Frame**

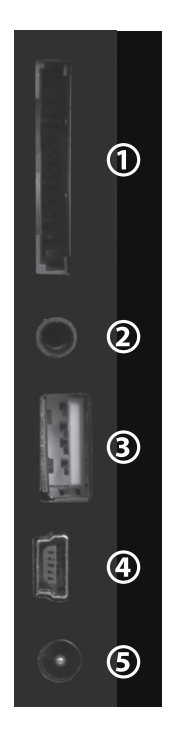

- 1. SD/MS/MMC Cards
- 2. Earphones
- 3. USB card
- 4. USB cable
- 5. АС Adapter

### **2. Installing & Replacing the Battery**

Place the upside of the remote control down, press down on the ridged area of the battery cover and pull towards you to remove the tray. Place one CR2025 lithium button-cell battery on the tray with the positive "+"side facing you. Reinsert the tray.

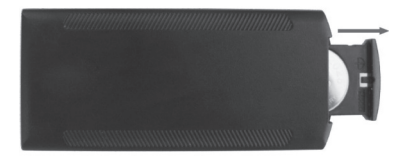

### **3. Getting Started**

3.1 Extend the digital photo frame bracket on the back of the frame to the widest position for greatest stability, and then plug one end of the included AC adapter into a standard 110-240V AC electrical outlet and the other end into the right side the frame. Note: There are different positions for the digital photo frame stand. Please refer to «Stand Instruction».

3.2. Remove the protective film covering the LCD.

3.3. Remove the plastic battery insulator from the battery compartment and make sure the remote control has a battery inside. Please refer to "Installing & Replacing Battery" if you need a new battery.

3.4. Power on the unit by pressing the Power button on the remote control.

### **4. Operating Instruction**

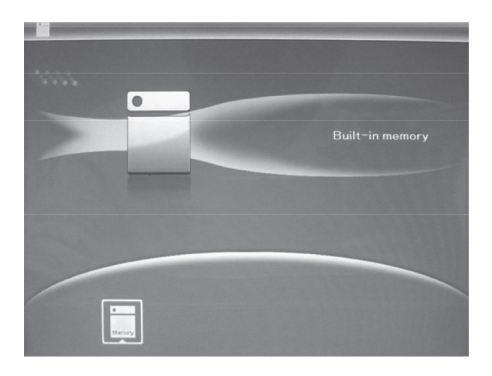

After turning on the unit, it will show the startup picture, press RETURN triple to access to built-in memory.

### **4.1 Card and USB**

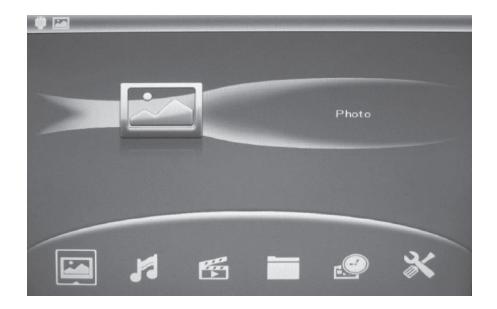

It supports SD/MS/MMC and USB 2.0. After inserting a card or USB device, slideshow will play automatically, then press RETURN twice to access to photo, music, video, file, calendar and setup. Press OK to confirm.

**Note:** 1) Make sure there are supported picture, music and video files in the Card or USB device.

2) If there are supported picture and music files in the Card or USB Device, slideshow will play automatically with background music.

# **4.2 Picture Mode**

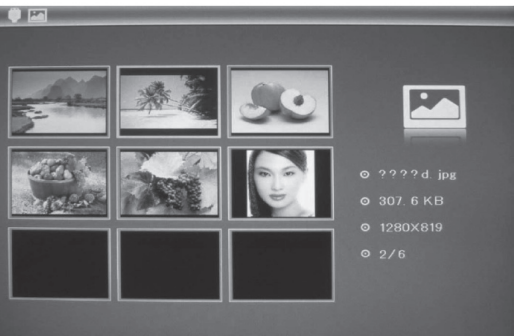

Press RETURN to choose «MEMORY CARD» in the main menu. Highlight Photo, press OK to access to the nine-picture mode, use arrows to choose the picture, press OK to play the picture in single window.

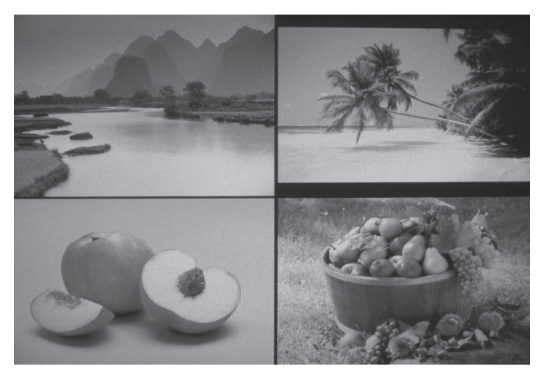

Press OK to start slideshow pictures in the selected slide mode.

foyr windows), select with arrows, press OK to confirm. Change slide mode as follows: press SETUP to choose SLIDE MODE (single window/

### **5. Copy & Delete function**

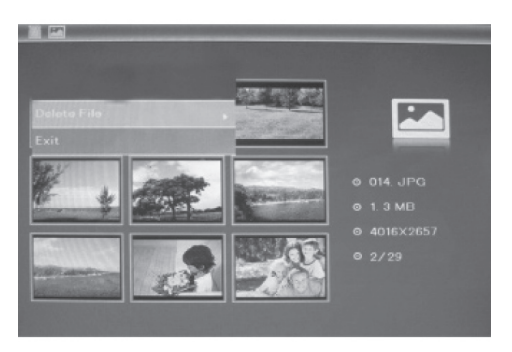

In nine - picture mode, use arrows to select the picture you want to copy to the built-in memory, then press MENU to enter copy interface, press OK to confirm.

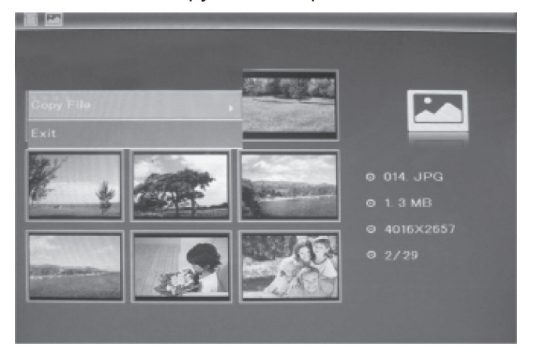

In nine - picture mode, use arrows to select the picture you want to delete , then press MENU to enter delete interface, press OK to confirm.

**Note:** *Copy function only applies to built-in memory. The copy file option is showed in gray color in the built-in memory interface, you can not do any operation.*

### **6. Calendar**

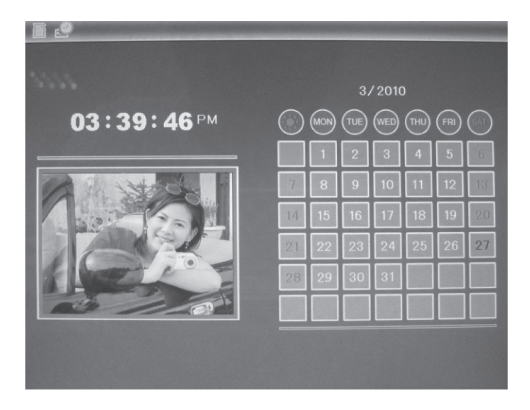

Select Calendar from the main menu, press OK to enter, use arrows to select the date you want to view.

### **7. Setup**

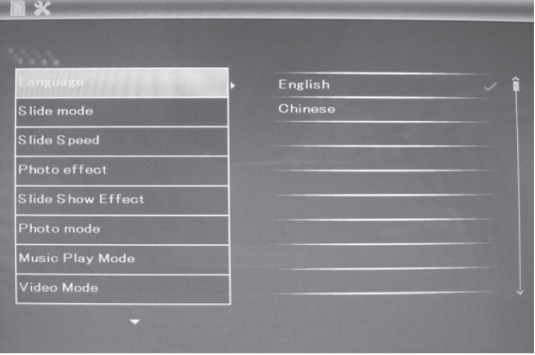

Press Setup directly to access to setup interface. Use to select the item you want to set up. Press to show the sub menu, select with , then press OK to confirm.

**7.1Language:** English,FrenchItalian,German,Spanish,Portuguese,Swedish,Dutch,Russ ian

**7.2 Slide mode:** Single window, Four windows

**7.3 Slide speed:** 3/5/15/30seconds, 1/5/15/30minutes and 1hour

**7.4 Photo effect:** color, mono, sepia

**7.5 Slide Show effect:** random, Split Horizontal in/out, Jalousie, Split Vertical in/out, Radiation, Surround, Fade, Right/Next Refresh-on pan , Roll From Down To Up, Roll From Up To Down, Brick

**7.6 Photo mode:** Auto fit, Optional, Full

**7.7 Music Play Mode**: Single Repeat, Circular, No Repeat, Single

**7.8 Video Mode:** Original, Screen

**7.9 Display** 

Contrast: Use arrows to select between 00 (lowest) and 40 (highest).

Brightness: Use arrows to select between 00 (lowest) and 40 (highest).

Saturation: Use arrows to select a point between 00(lowest) and 40(highest).

Tint: Use arrows to select between 00(most color) to 40(least color).

**7.10 Set time/date:** Press OK, choose setup items with arrows as follows: Year, Month, Date, Hour, Minute, Second, press OK, use arrows to set, Press Save Time to confirm.

**7.11 Set time format:** 12/24, Press OK, select with arrows, press OK, then use to set, press OK to confirm

**7.12 Alarm:** Press OK, choose setup items with arrows as follows: Status, Number, Hour, Minute, Mode, press OK, use to set, Press OK to confirm.

**7.13 Auto Power On/Off:** Press OK, choose setup items with arrows as follows: Hour, Minute, Status, press OK, use to set, Press OK to confirm.

**7.14 Format built-in memory:** Press OK, choose No/ Yes with arrows , Press OK to confirm

**7.15 Reset setting:** Press OK enter, use arrows to select or unselect to reset all settings to default values, press OK to confirm.

**7.16 Exit:** Press to exit setup interface.

# **8. Stand Instruction**

Insert the bracket into the slot of the digital photo frame. Please check and make sure the stand is locked in place before standing the photo frame up. Please refer to the illustration shown below

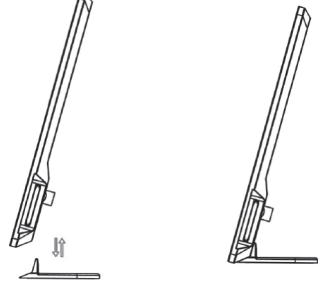

### **9. Connecting to External Equipment**

You can connect the unit to external equipment by using long USB cable:

A. Please turn on the digital photo frame, then connect it with your computer by using long USB cable

B. The unit will be automatically detected and it will display « USB Device Connected» information, when you are using Windows 2000/XP, then you can copy file between builtin memory and the digital photo frame.

Then you need to restart the digital photo frame when you finished the copy/delete operation.

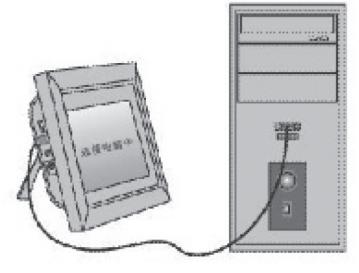

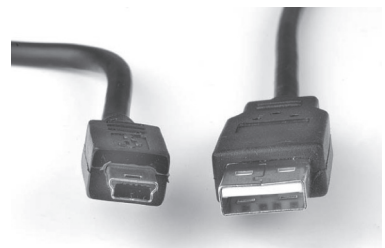

**IMPORTANT:** Never disconnect the USB cable while files are transferring. Doing so may damage your DPF

### **10. SPECIFICATIONS**

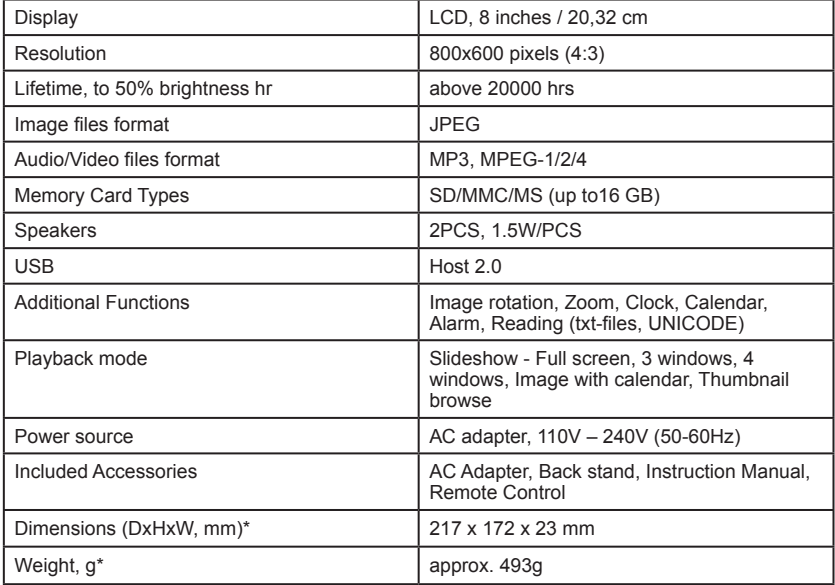

## **11.Troubleshooting Guide**

If you are having problems with your player, please consult both this guide and manual.If you need further assistance, please contact Technical Support.

#### **No power:**

Please check whether the plug is inserted correctly.

#### **Remote control no function:**

Please check whether the battery has power (the battery can be used for half a year in normal conditions). Replace with new battery if necessary.

#### **Can not read the CARD or USB:**

Please confirm whether there is storage in the card or USB device. Empty devices cannot be read.

#### **Can not play the file:**

Please confirm if the file format is compatible with the player.

#### **Display too bright or too dark:**

Please adjust the brightness or contrast in the setup menu.

#### **The color is light or no color:**

Please adjust the color and contrast setup.

#### **No sound:**

Please check whether the volume is correct and the player is not in Silence mode.